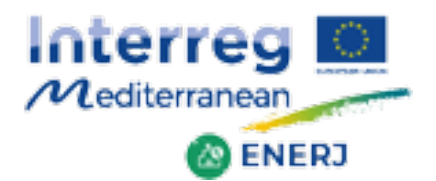

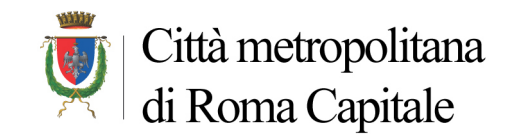

# ENERJ web platform

#### WP3 – Testing | Activity 3.4 | D 3.4.1

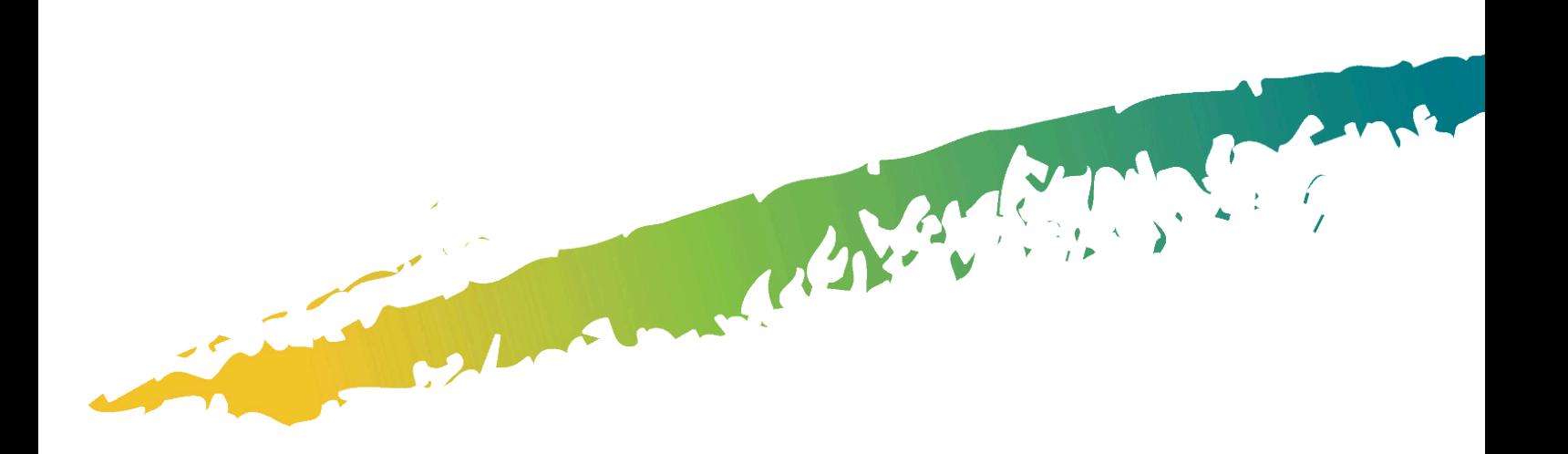

Project co-financed by the European **Regional Development Fund** 

Projet cofinancé par le Fonds européen de développement régional

ENERJ – D 3.4.1 Web platform

•

WP 3 - Testing Activity 3.4 - ENERJ web platform implementation **Deliverables 3.4.1** - ENERJ web platform

History of the document

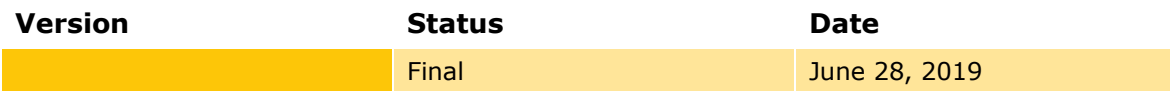

# Table of content

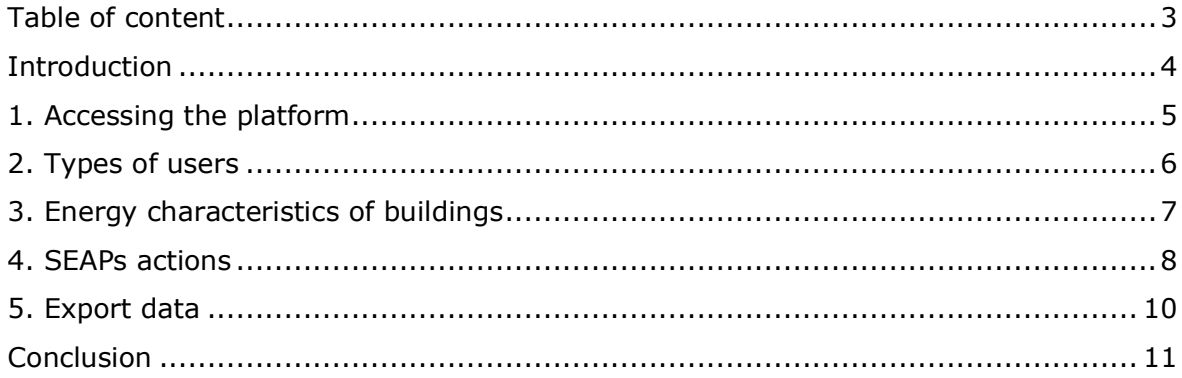

# **Introduction**

The ENERJ web platform is a geographic database of energy data about local public buildings in the partner member territories also including a section reserved to the energy efficiency measures adopted by the municipalities within the SEAPs.

The ENERJ web platform will help partners define the JA at a local level, offering an easy access to the energy characteristics of public buildings and the EE actions foreseen by SEAPs.

The web platform offers to the Joint Actions coordinators a useful tool for the development of scenarios and the assessment of the impact of the implemented joint actions.

The ENERJ web platform is designed to help local authorities and enterprises to be aware of the energy characteristics of the local public buildings, and of the actions that local authorities have committed to undertake, such as those included in their Sustainable Energy Action Plans (SEAPs).

The web platform gives access to two geographic databases:

- − database of the energy characteristics of public buildings,
- − database of the energy retrofit actions contained in the SEAPs.

The main menu of the platform is multilingual, available in all the languages of the partners but technical information will only be inserted in English.

Data set from buildings and SEAPs can be downloaded in CSV format.

A manual on the main functions of the platform has been made available to the partners.

The ENERJ web platform is one of the subjects of the training course material and will be presented during the training days where it will be explained how to fill in the data on buildings and SEAPs and how to use the platform.

# 1. Accessing the platform

The platform can be accessed at the address www.enerj-platform.eu.

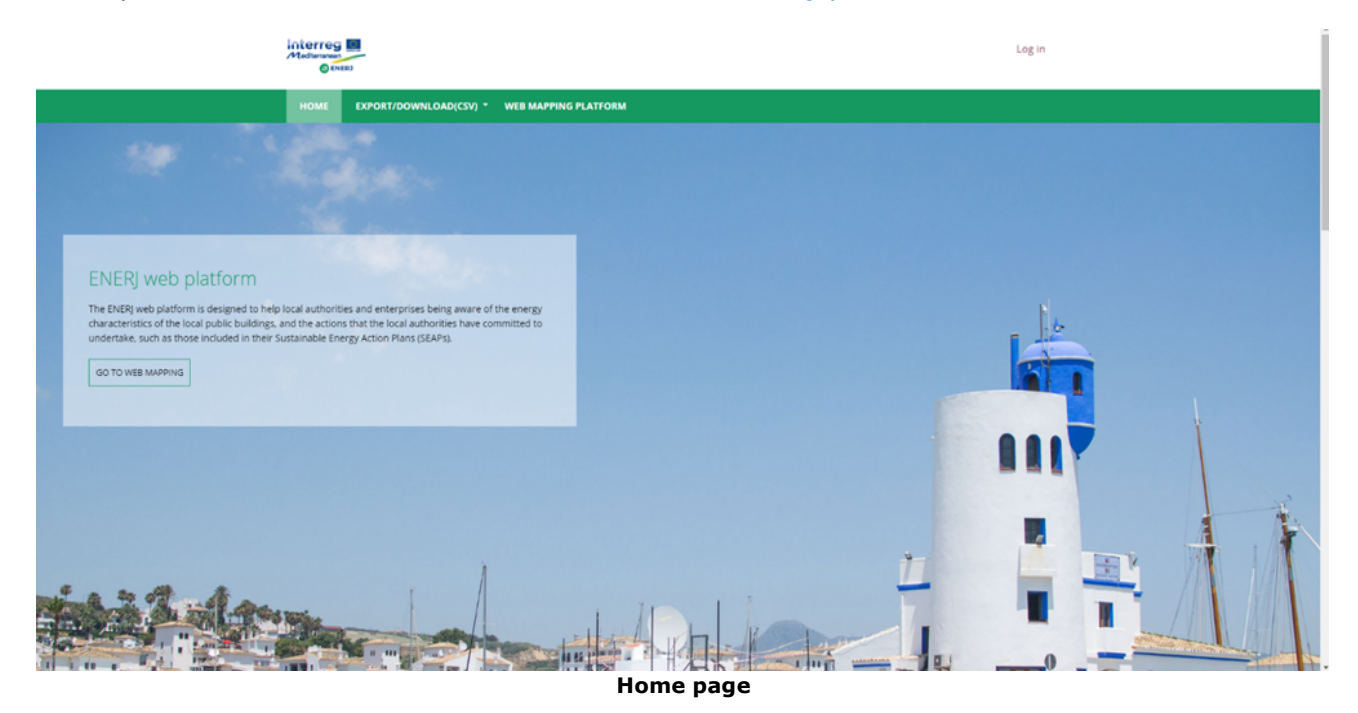

The homepage gives generic information on the platform and the ENERJ project, and links the project partners' institutional home pages.

By clicking on "WEB MAPPING PLATFORM" in the main menu, any user can access the mapping platform and freely explore and view the data records on a map. The mapping platform will open in a new tab.

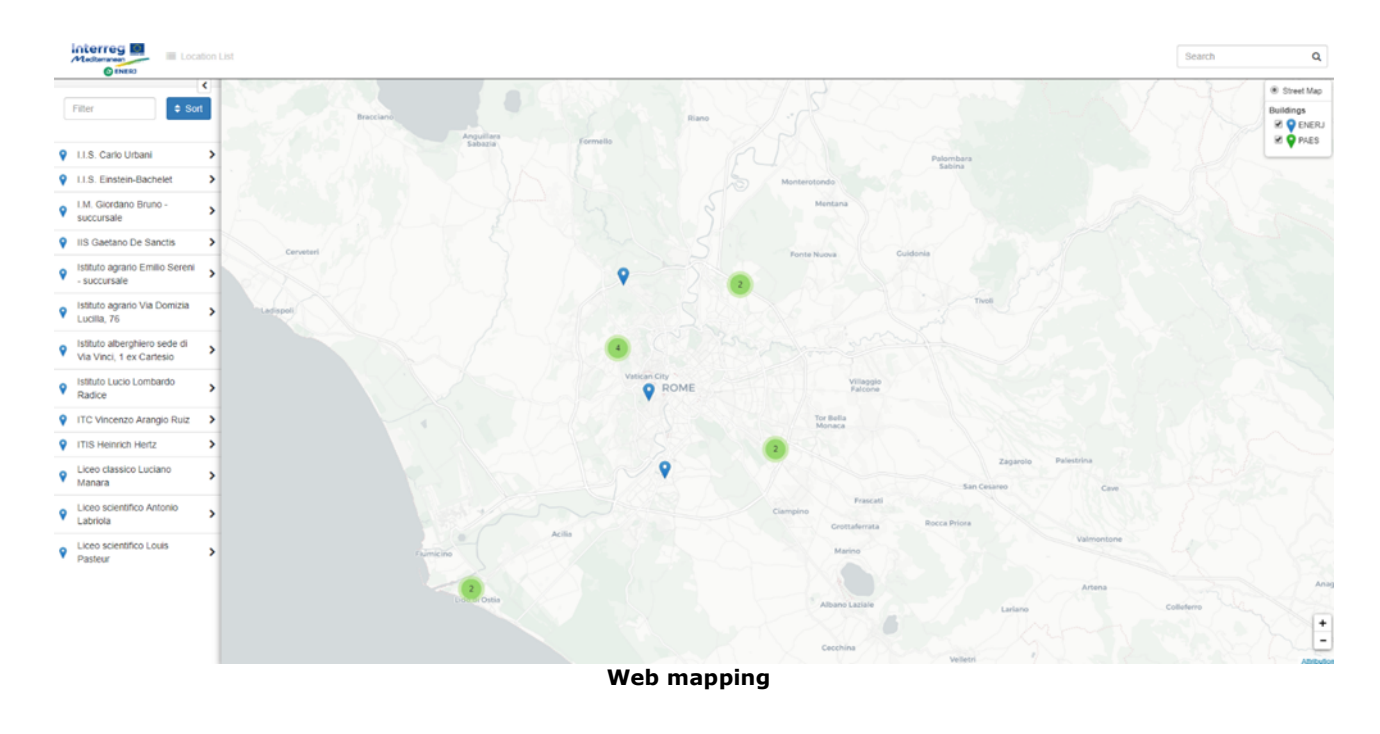

ENERJ – D 3.4.1 Web platform 5 5

# 2. Types of users

Any user can freely view the platform data, with no need for registration.

Partners' users, such as local authorities' civil servants, can access to data input functions after logging in with their own accounts.

All partners can also ask (by sending an email to the address progettoenerj@cittametropolitanaroma.gov.it) to activate a specific municipality account, to let them directly enter the data on their buildings and SEAPs.

#### Partners logging in

To log in the platform, click "Log in" in the upper right side of the page. A log in page will open. After logging in, a new menu item ("DATA INPUT") will appear to access the data input sections. The two sub-items refer to the two available databases:

- − energy characteristics of public buildings,
- − energy retrofit actions contained in the SEAPs.

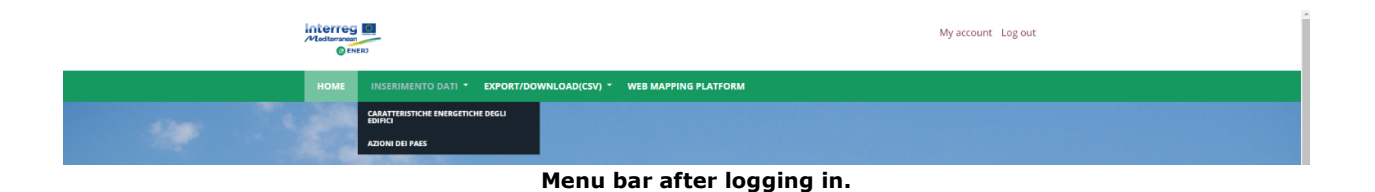

#### Choosing languages

After entering one of the data input sections, a language selection menu will appear on the upper right side of the page. After choosing the language, the data field names will be shown accordingly.

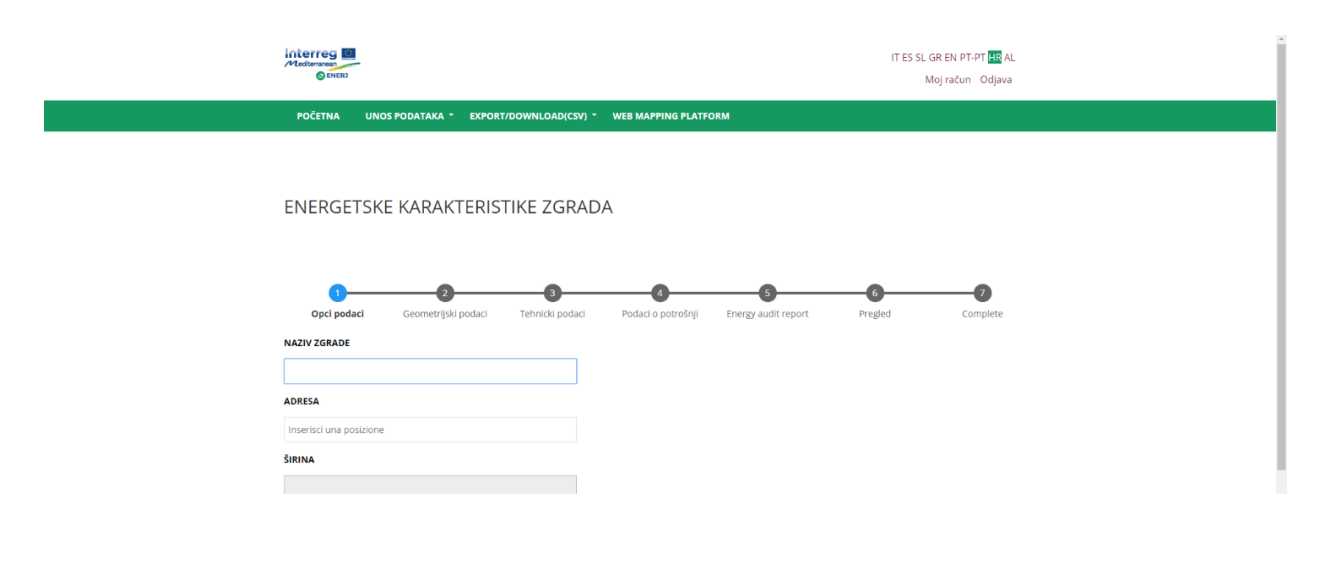

# 3. Energy characteristics of buildings

The "Energy characteristics of buildings" database contains technical information on the single buildings.

It must be populated through several steps.

"NAME OF BUILDING" and "ADDRESS" are mandatory fields. An auto-fill function is available for the address field. After entering the address and street number, the latitude and longitude fields will be populated automatically. This is a geographic database; therefore, the address is essential to locate each data record in its right position.

Some of the fields are free-text fields; some others have drop-down menus with items to select. To input data not included among the pre-set items, in most cases just select "other" and an additional, free-text field will appear.

At the end of each step, clicking on "Next" is needed to go to the following step.

After completing the "Energy audit report" step, clicking on "Preview" will show the data just entered. Clicking "Apply" will save the record.

At any step, by clicking on "Save draft" saves the data entered.

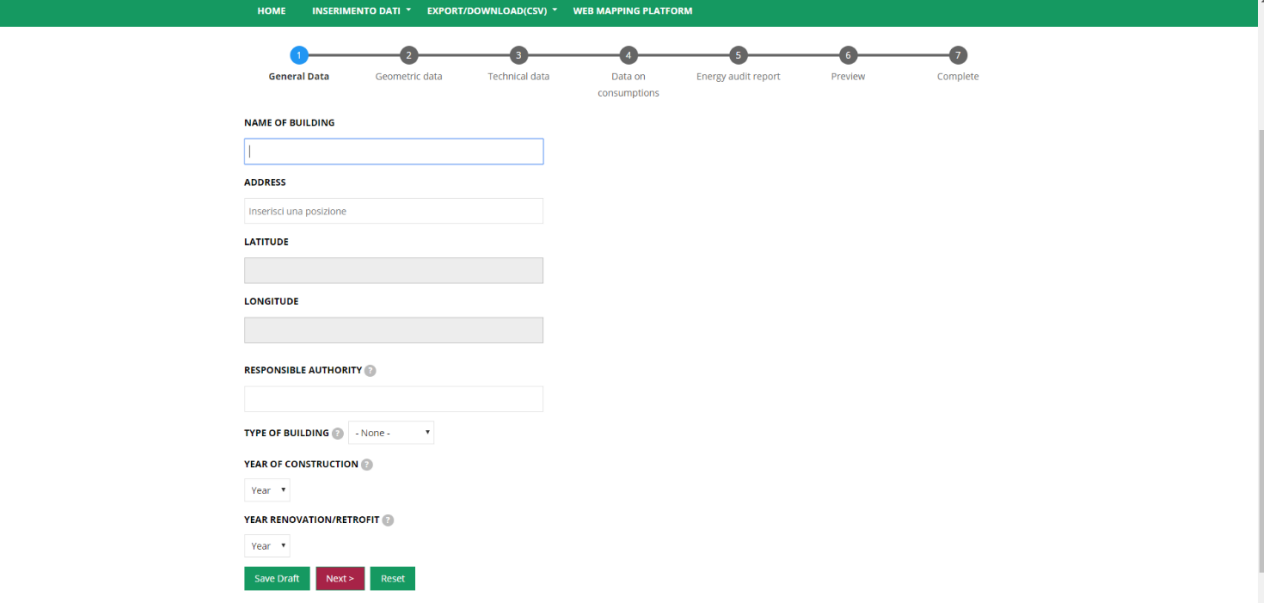

**First data input page for "Energy characteristics of buildings".**

# 4. SEAPs actions

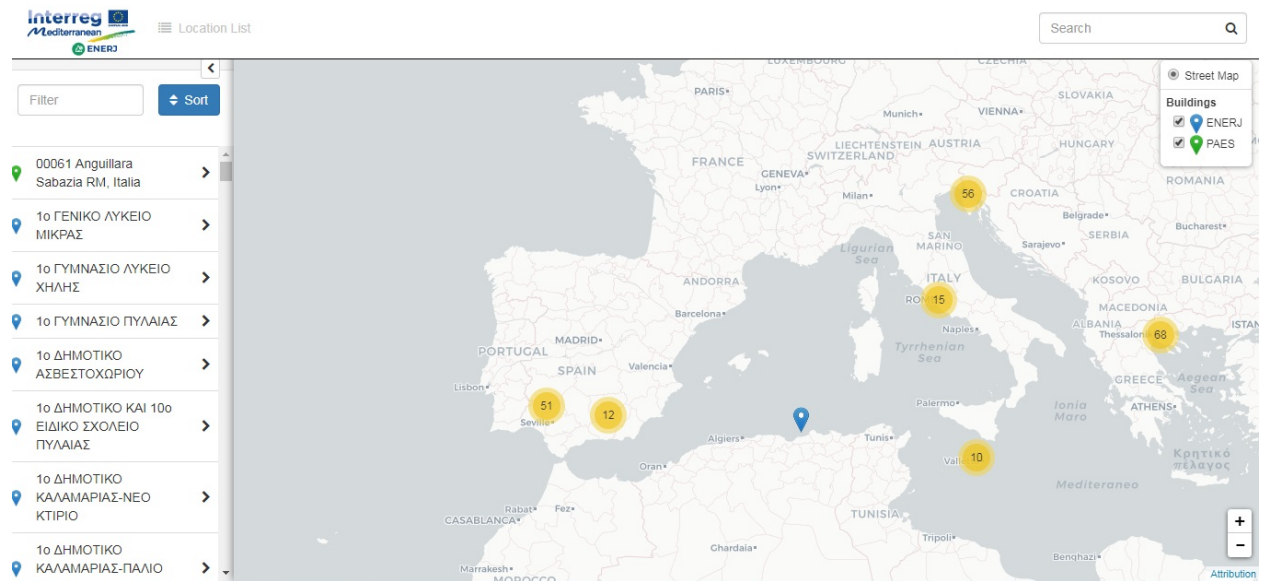

The "SEAP actions" database contains information on the actions of the Sustainable Energy Action Plans of local authorities, in particular those concerning public buildings.

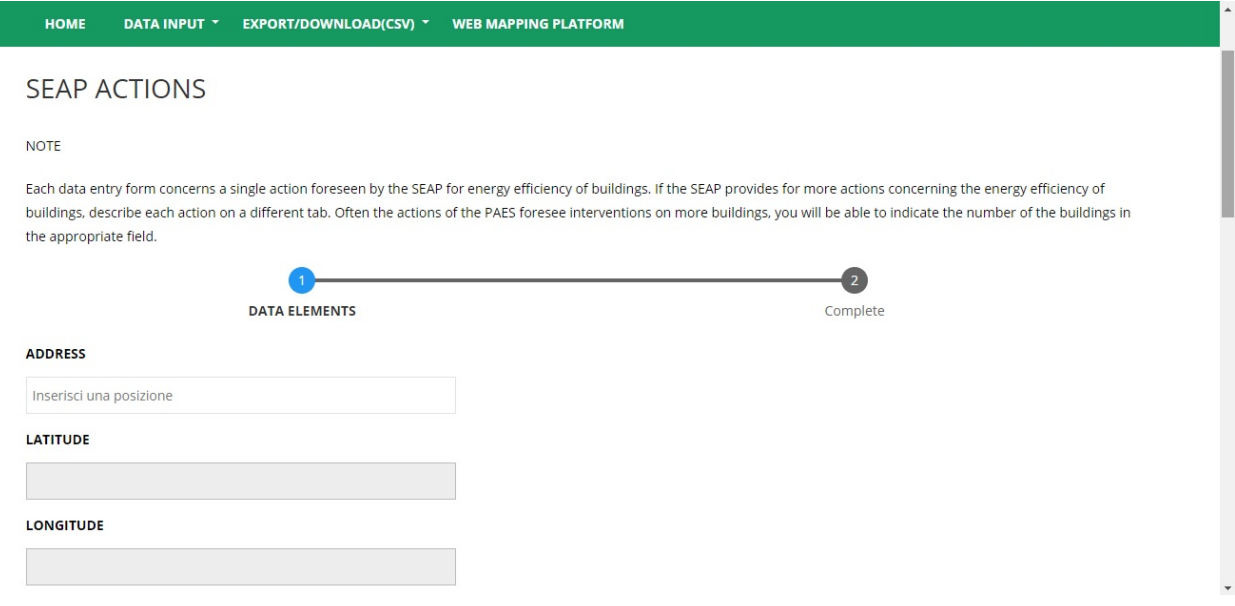

"ADDRESS" is a mandatory field. An auto-fill function is available. After entering the address and street number, the latitude and longitude fields will be populated automatically.

This is a geographic database; therefore, the address is essential to locate each data record in its right position.

If the SEAP action that are about to be entered concerns more than one building, it is possible to enter only the name of the city.

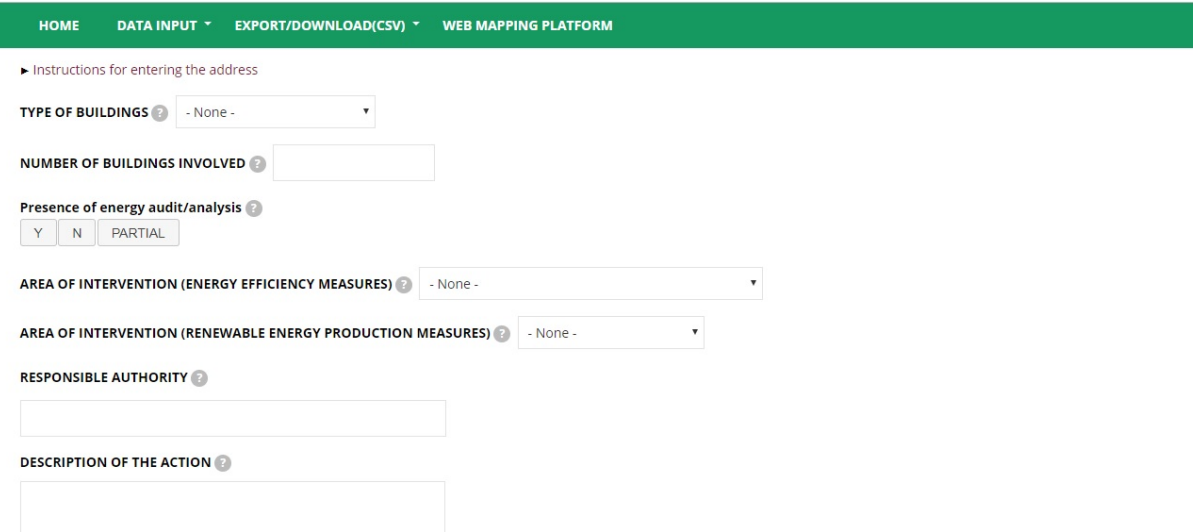

"PRESENCE OF ENERGY AUDIT/ANALYSIS": the "Y" and "N" buttons are suitable only if an energy audit is or is not available for all the buildings. If energy audits are available only for some of the buildings, "PARTIAL" button is to be selected.

"AREA OF INTERVENTION (ENERGY EFFICIENCY MEASURES)" and "AREA OF INTERVENTION (RENEWABLE ENERGY PRODUCTION MEASURES)": these fields are about the type of measure planned for the buildings in the energy efficiency and energy production sectors. If the measure concerns more than one area of intervention for each building and/or the areas of intervention differ from building to building within the same measure, please choose "Integrated actions/varies".

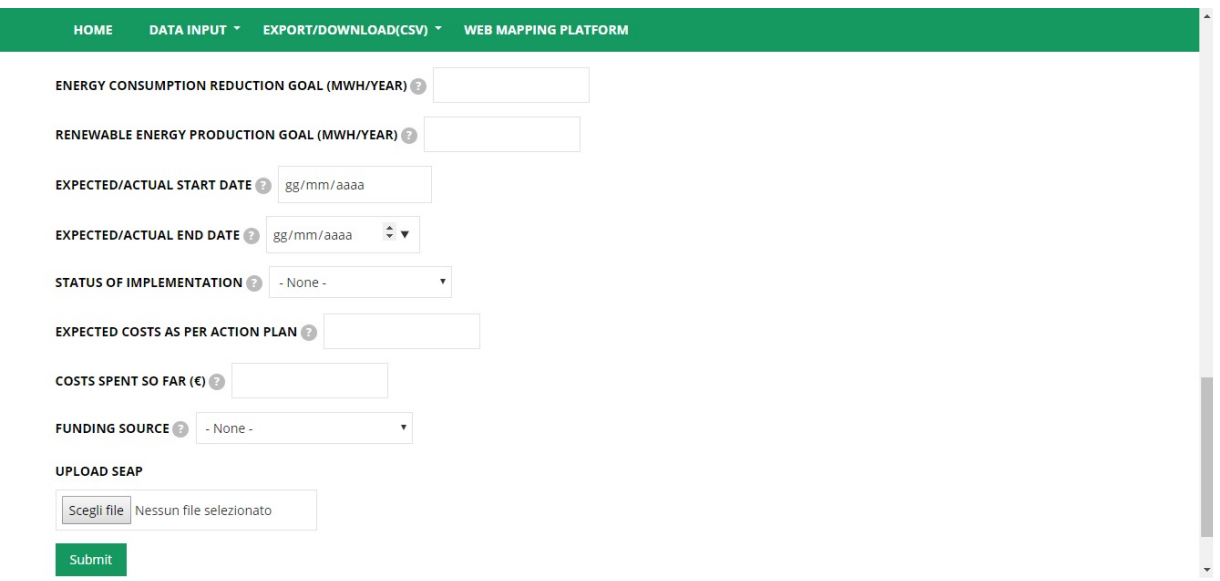

"UPLOAD SEAP": SEAPs file can be uploaded and will be freely downloadable from the web mapping platform.

### 5. Export data

Databases can be downloaded. By clicking on "EXPORT/DOWNLOAD (CSV)" from the main menu two sub-items will appear:

- ALL EXPORT/DOWNLOAD. By clicking on this item, a list of the records entered by all users will appear. It is possible to view the details of all the records.

- USER EXPORT/DOWNLOAD. By clicking on this item, the system will show only the records entered by each partner.

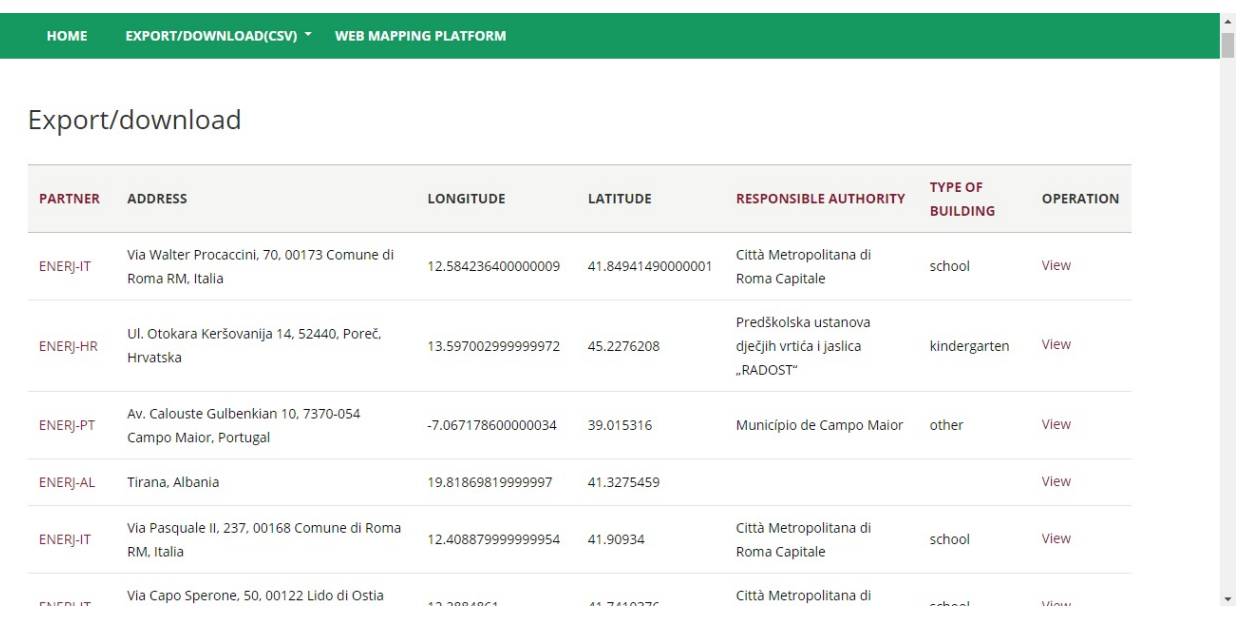

By clicking on the last push-button "DOWLOAD" it is possible to download the database in CSV format.

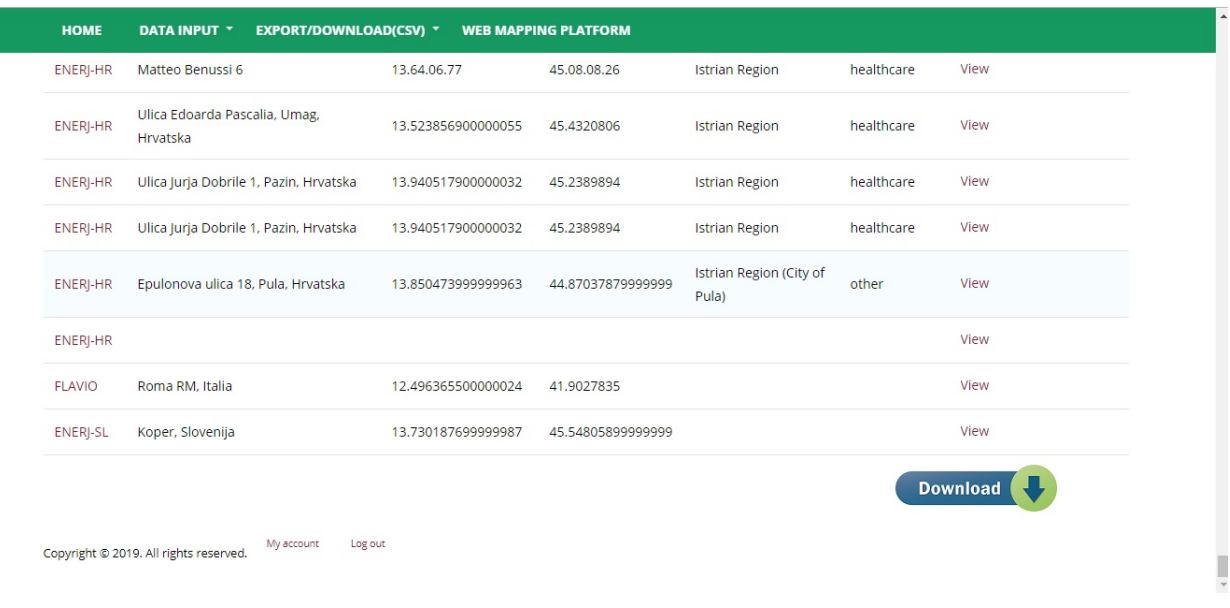

# Conclusion

The ENERJ web platform is an important tool for achieving the objectives of the project. To be operational at its fullest potential it has to be fed with data on local public buildings and SEAPs by the greatest number of municipalities, not only the project partners. A database containing this information can be very useful in planning wider interventions of the single municipalities, creating the conditions to activate collaborations between several local authorities and attract the attention of private operators who will be able to find useful information to evaluate proposals and offers.

Currently, hundreds of buildings have already been included in the platform by the partners. Given that this web tool will remain active for at least five years after the end of the project, the goal is to help municipalities to enter their data on buildings and SEAPs, facilitating the creation of joint actions between municipalities and with private investors, contributing to the financing and the implementation of energy efficiency interventions in the public sector.

The training course foreseen by the project (now in progress) and addressed to energy managers and municipal administrators will be a good opportunity to present the web platform and encourage their use by the municipalities.